# **Widgets v2 Creating a Widget**

In addition to Wakanda's built-in widgets, you also have the possibility to create your own custom widgets or add widgets created from other frameworks. Wakanda offers you the following features available for your custom widgets:

- Install a custom widget easily into your solution,
- Edit the code for your custom widget directly in Wakanda Studio,
- Define properties (displayed in the **Properties** tab of the GUI Designer) that can be datasources or static values for your custom widget,
- Customize events for your custom widget as well as those that can be intercepted by the user from the GUI Designer's **Events** tab,
- Define which CSS style sections are available in the **Styles** tab of the GUI Designer, and
- Drag and drop the custom widget onto the Page.

A custom widget has the following file structure:

**V WIDGETS** 

- CustomWidget
- $\blacktriangleright$   $\Box$  css
- designer.js
- $\blacktriangleright$   $\Box$  icons
	- D package.json
	- README.md
- J<sup>1</sup> widget.js

Each custom widget's folder contains the following items:

- **css/widget.css**: The "widget.css" file, which is created by default for your widget, allows you to set your custom widget's default styles at runtime and design mode. The user can override them widget's CSS in the **Styles** tab if you give him/her access to these style settings.
- **designer.js**: JavaScript file allows you to customize your custom widget as it is displayed in the GUI Designer (style settings to make available, default size of the widget, and customize properties defined in the widget.js file).
- **icons**: This folder contains the custom widget's .png file, by default named "widget.png", that is used in the GUI Designer. The custom widget's icon must be 16x16 pixels.
- **package.json**: A JSON file in which you define the files necessary for your custom widget. In this file, you also define the widget's display name, its icon, and its category as well as its meta data (like author, date, and version).
- **README.md**: A text file using Markdown syntax that you can use to describe your widget when distributing it.
- **widget.js**: Your custom widget's JavaScript file in which you code your custom widget and define its properties.

#### **Creating a custom widget in GUI Designer**

You can create a custom widget from within Wakanda Studio by selecting **New Custom Widget** from the **File** menu or the Widgets folder's contextual menu.

When naming your custom widget, the first letter must be uppercase because each widget is a JavaScript class.

Note: Your custom widget's CSS class will be converted into all lowercase letters regardless of the name you give your custom widget. For example, if you name *your widget "MyCustomWidget", the CSS class for it will be "mycustomwidget".*

#### **Location of custom widgets**

You can install custom widgets either in the selected project's "Widgets" folder or the Widgets favorites folder. Refer to **Defining custom widgets as favorites**, for more information.

Your favorites folder is in the computer's following folder:

- **On Macintosh**: /Users/*userName*/Documents/Wakanda/Widgets/
- **On Windows**: *diskName*:\Users\*userName*\Documents\Wakanda\Widgets\

In Wakanda 8, this folder contained the custom widgets that you could use in all of your projects. Now, you can access only the custom widgets installed in your project's "Widgets" folder.

As of Wakanda 9, any custom widget in this folder will be copied automatically into a new project.

#### **Tag not saved in the HTML file**

If in your code, you have an HTML tag that you want to display, but do not want to save with your HTML page, you can use the **waf‐studio‐donotsave** class. For example, you could write the following in your custom widget's code using the **doAfter( )** function:

```
CustomWidget.doAfter("init", function() {
        this.node.innerHTML += '<div class="waf-studio-donotsave">This information will not be saved in the HTML</div>';
    });
```
#### **Widget IDs**

The ID for a custom widget added to the Page will be the widget's name plus a sequential number. If your widget's name is "CustomWidget", the ID of the first widget you add to your Page will be "customWidget1". The number added at the end will be sequential, starting at 1.

In the case of multiple widgets created for a custom widget, the ID for each widget will be the widget's name plus a sequential number.

For example, if you have a widget named RepeatedListView widget that creates three widgets (RepeatedListViewRow, Input, and Text), the IDs for each widget will be "repeatedListView1", "repeatedListViewRow1", "input1", and "text1".

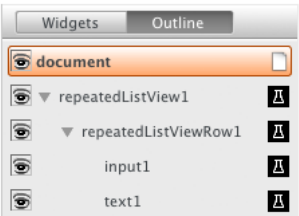

# **Instantiating a widget at runtime**

Below is how you instantiate a custom widget in JavaScript:

var MyNewWidget = WAF.require('CustomWidget'); var instance = new MyNewWidget();

The new custom widget's ID will be similar to the one given in Wakanda Studio, i.e., its name starting with a lowercase letter and a number: "customWidget1".

In this chapter, we explain how to add properties to your custom widget. For more information about properties for a widget are displayed, refer to **Widget Properties**.

In our example below, we add one property (which creates two fields in the GUI Designer) and a label property:

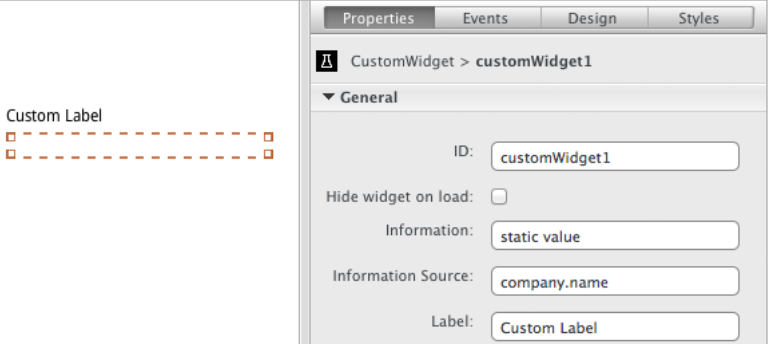

To add a property to your widget:

- Use the **addProperty( )** function to define the property in your "widget.js" file.
- Use the **customizeProperty( )** function in the "designer.js" file to customize how it appears in the **Properties** tab in the GUI Designer.

However, if you want to add a label property to your widget, which is managed automatically by Wakanda Studio, refer to the **Adding a Label property** section below.

#### **Adding a property**

To define a property, you can either:

```
1. Use the widget.create() function:
```

```
var CustomWidget = widget.create('CustomWidget', {
    info: widget.property()
});
```
Or

#### **2. Use the addProperty( ) function in the "widget.js" file**

CustomWidget.addProperty('info');

Both functions have the same **options property**.

Regardless of the method you use to add a property (named *propertyName)* to your widget, two properties in the DOM node (and the Properties panel) will be created:

**data‐{***propertyName***}**: default (static) value for this property

**data‐binding‐{***propertyName***}**: name of the attribute bound to this property

In the GUI Designer, the two fields for this property appear as shown below:

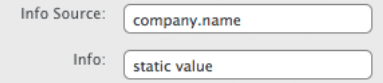

In our example above, we have the "data-info" and the "data-binding-info" properties in the custom widget's DOM node:

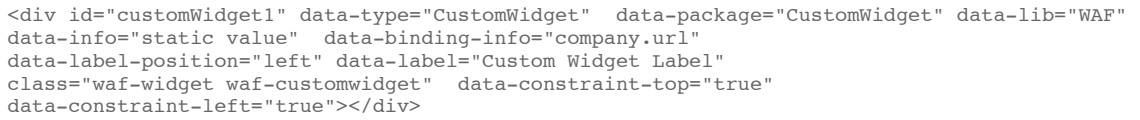

#### **Customizing a property**

If you want to customize it in the GUI Designer, you can do so by using the **customizeProperty( )** function in the "designer.js" file:

```
CustomWidget.customizeProperty('info', {
    sourceTitle: 'Information Source',
    title: 'Information',
    display: true,
    sourceDisplay: true
});
```
The "info" property appears as shown below in the **Properties** tab:

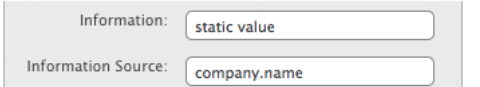

For more information, refer to the **addProperty( )** and **customizeProperty( )** functions.

**Adding a Label property**

To add a label property for your widget, which is managed automatically, use the **addLabel( )** function. For more information about the Label widget, refer to the **Label Property** section.

## **Ordering the properties**

The order in which the properties are defined in the "widget.js" file is the same order in which they are displayed in the **Properties** tab. For our CustomWidget example above, the **Label** property is displayed at the bottom of the list.

## **Property of type boolean**

You can define a property of type "boolean" in the "widget.js" file:

```
CustomWidget.addProperty('myboolean', {
    type: 'boolean',
    defaultValue: false,
    bindable: false
});
```
The values for this property type are *true* and *false*.

## **Properties tab**

In the **Properties** tab, this property appears as a checkbox in the GUI Designer:

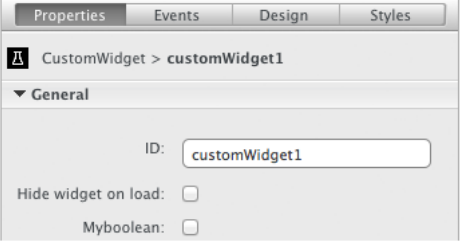

#### **Events tab**

For this property, you can intercept the **On Change** event in the GUI Designer's **Events** tab:

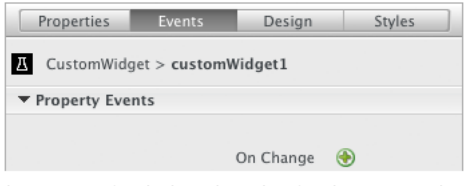

This event is fired when the value for the property has been modified.

**event object for onChange event**

In the event object are the following properties:

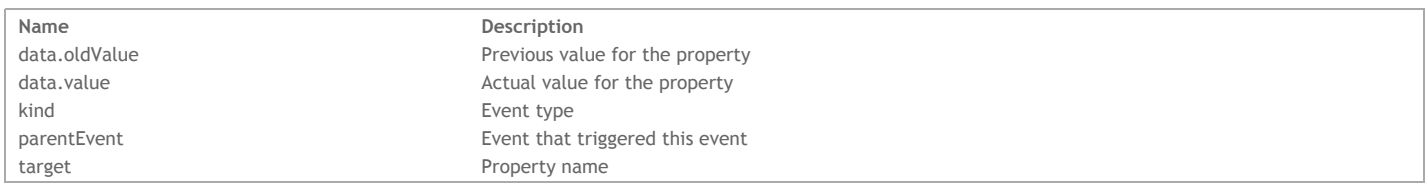

# **Property of type datasource**

For a property of type "datasource", you define the values in the "widget.js" file:

```
CustomWidget.addProperty('mysource', {
    type: 'datasource',
    attributes: ['att1', 'att2']
});
```
You can also define the attributes as shown below:

```
CustomWidget.addProperty('mysource', {
    type: 'datasource',
    attributes: [{
       name: 'att1'
    }, {
```
# **Properties tab**

In the **Properties** tab, you define the values for each attribute.

In the property's "property" section, you can bind datasources to the attributes by selecting the datastore class (or array) in the **Source** field and the individual attributes in the attributes that you defined for your property:

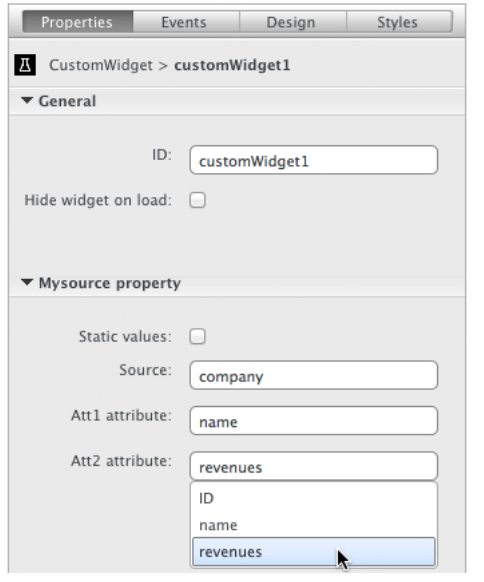

To define static values, check the **Static values** checkbox.The property's "values" section appears:

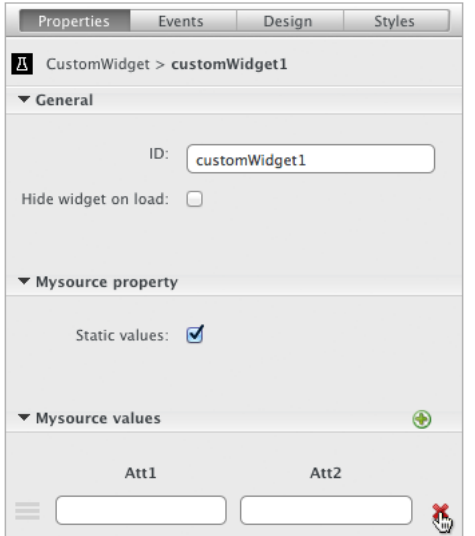

To add an element, click on the  $\bigodot$  icon at the top of this section.

To delete an element, click on the  $\mathbf{\times}$  icon.

# **Events tab**

For this property, you can intercept the **On Change** event in the GUI Designer's **Events** tab:

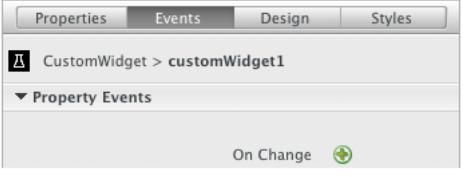

This event is fired when the value for the property has been modified.

**event object for onChange event**

In the event object are the following properties:

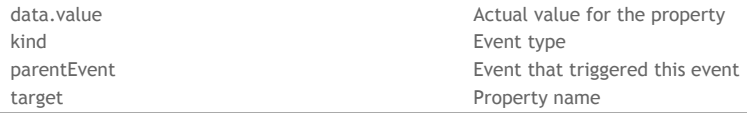

# **Property of type enum**

For a property of type "enum", you define the values in the "widget.js" file:

```
CustomWidget.addProperty('orientation', {
   type: "enum",
    "values": {
        horizontal: "Horizontal",
        vertical: "Vertical"
    },
    bindable: false
});
```
In the GUI Designer, it appears as shown below:

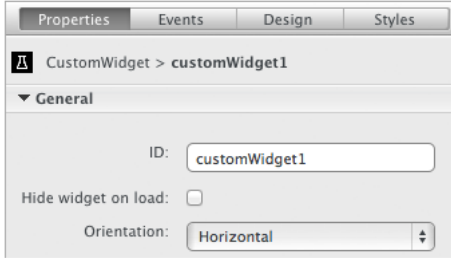

## **Events tab**

For this property, you can intercept the **On Change** event in the GUI Designer's **Events** tab:

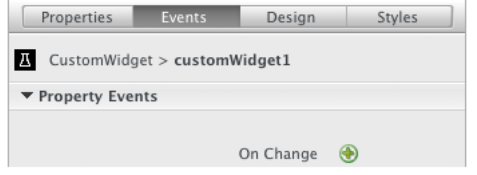

This event is fired when the value for the property has been modified.

## **event object for onChange event**

In the event object are the following properties:

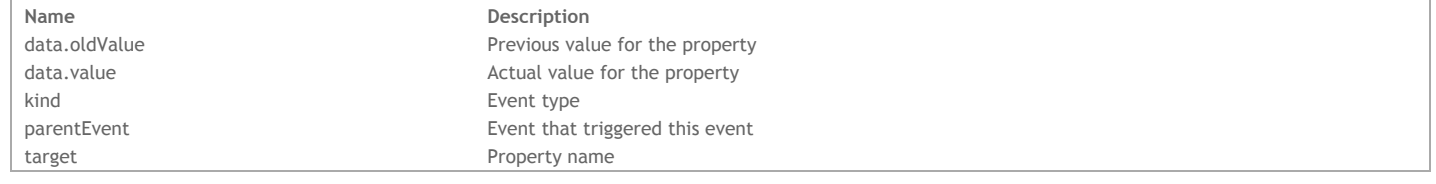

## **Property of type integer**

For a property of type "integer", you define the values in the "widget.js" file:

```
CustomWidget.addProperty('mynumber', {
    type: 'integer',
    defaultValue: 0
});
```
The value returned by this property is always a number.

## **Properties tab**

In the **Properties** tab, you either bind a datasource to this property or define a static value for it.

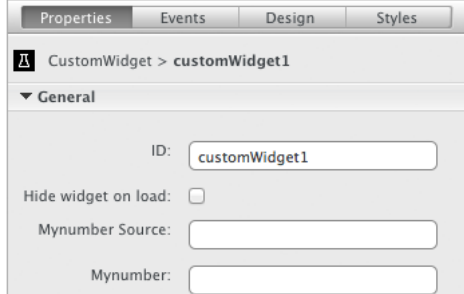

#### **Events tab**

For this property, you can intercept the **On Change** event in the GUI Designer's **Events** tab:

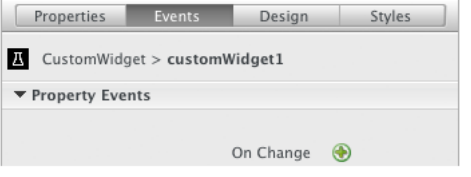

This event is fired when the value for the property has been modified.

**event object for onChange event**

In the event object are the following properties:

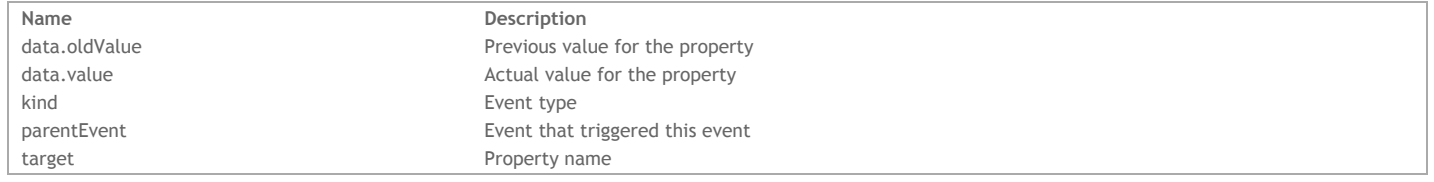

# **Property of type list**

For a property of type "list", you define the attributes in the "widget.js" file.

```
CustomWidget.addProperty('listproperty', {
    type: "list",
    attributes: [{
       name: 'value'
    }, {
        name: 'label'
    }]
});
```
To create an element, you can:

- Define it in the custom widget's **Properties** tab (in the GUI Designer),
- Pass an object containing the values for each attribute to the **{propertyName}.insert( )** function, or
- Pass the element number (where to insert or which one to modify) plus an object containing the values for each attribute to the **{propertyName}( )** function.

# **Properties**

In the **Properties** tab, you define an element in the list property's section by specifying a value for each attribute:

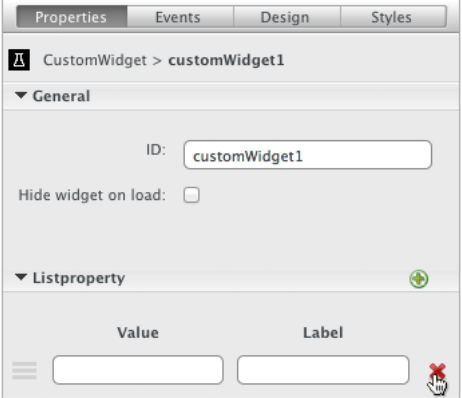

To add an element, click on the  $\bigodot$  icon at the top of the list property's section.

To delete an element, click on the  $\mathbf{\times}$  icon.

#### **Events**

In the Events tab, the property of type "list" activates multiple events besides the On Change event, which appears by default if your widget has at least one property.

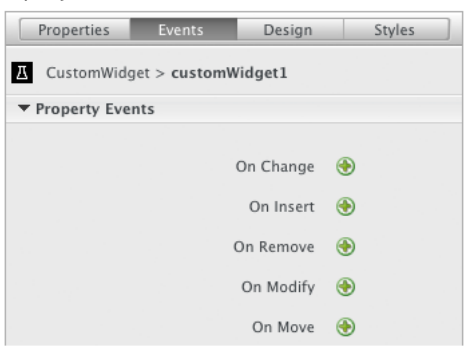

Here are the events proposed by the list property:

- **On Change**: When the list property changes.
- **On Insert**: When a new element is added to the list property.
- **On Remove**: When an element is removed from the list property.
- **On Modify**: When one or more values of an existing element are modfiied.
- **On Move**: When an element is moved.

For more information about the events that are fired, refer to .

# **Property of type string**

For a property of type "string", which is the type by default, you define the values in the "widget.js" file:

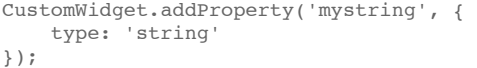

# **Properties tab**

In the **Properties** tab, this property appears as two fields (which can contain either a static value or a datasource) in the GUI Designer:

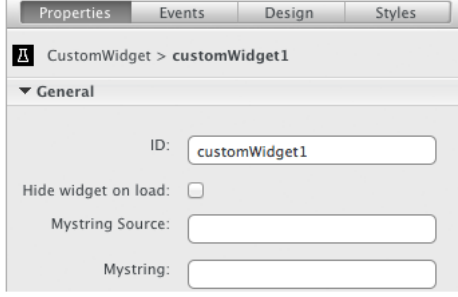

## **Events tab**

For this property, you can intercept the **On Change** event in the GUI Designer's **Events** tab:

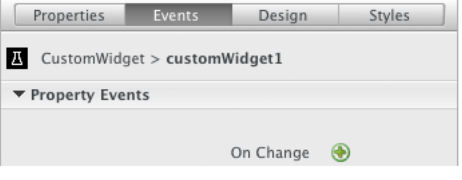

This event is fired when the value for the property has been modified.

# **event object for onChange event**

In the event object are the following properties:

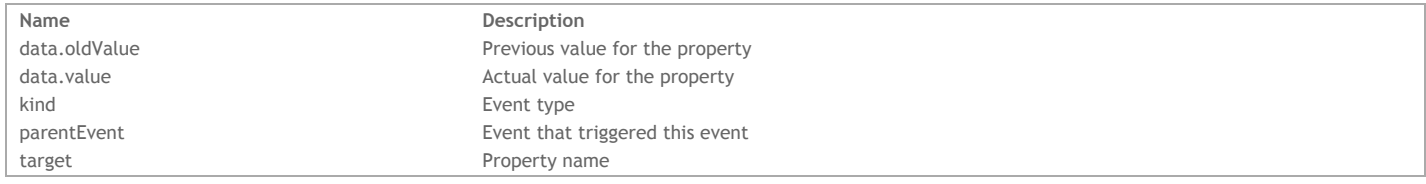

# **Property of type template**

For a property of type template, you define HTML templates in which you define attributes within {{ and }} characters. When the widget is published, the template

is rendered with the data from the datasource.

For this type of property, you can either manage the datasource's collection or just one entity.

- To handle only an entity, you just define the templates in the template property.
- To handle the entire collection, you must specify the *datasourceProperty* property as well as create a property of type datasource for your widget that works in conjunction with it. For more information about *datasourceProperty*, refer to **datasourceProperty property**.

Here is an example of how to create a template property that will handle the selection.

```
collection: widget.property({
    type: 'datasource'
}),
template: widget.property({
    type: 'template',
    templates: [{
        name: 'Template 1',
        template: '<h1>{{name}}</h1>'
    }, {
        name: 'Template 2',
        template: \sqrt{\frac{h1}{\{name\}}}<1/h1><p>>>>{{revenues}}</b></p>
    }, {
        name: 'Template 3',
        template: '<h1>{{name}}</h1><p><strong>{{revenues}}</strong><br />br />From: <a href="mailto:{{email}}">{{email}}</a>
    }],
    datasourceProperty: 'collection'
})
```
**templates object**

In this array of objects, you define two properties in the object for each template:

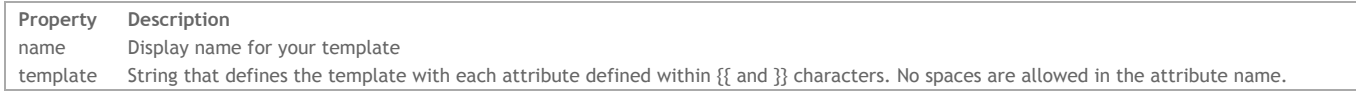

If you have defined a datasource property for your widget and specified it in the template property's *datasourceProperty* property, each attribute will be displayed in the section for the *datasourceProperty* property.

## **Properties**

In the **Properties** tab, the templates you defined in the appear as shown below.

For each attribute defined in your template, the datasourceProperty section displays a field for each attribute. For example, the "Name attribute" property comes from the {{name}} attribute defined in the *template* object.

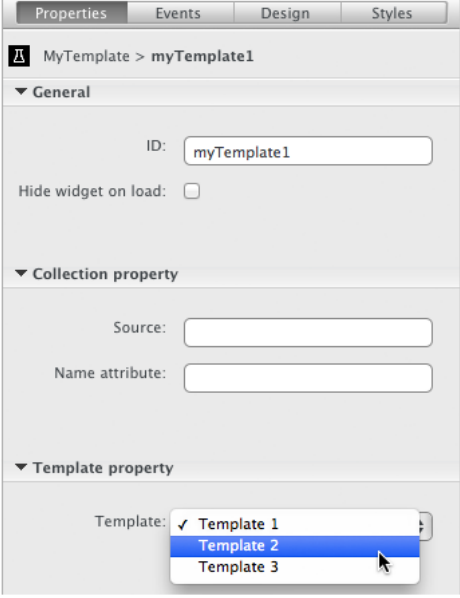

If you did not define a datasource for your template property, two fields appear for each attribute that you defined in your template. One field for the datasource and one field for the static value.

In our example below, we have two fields for each of the two attributes: name and revenues:

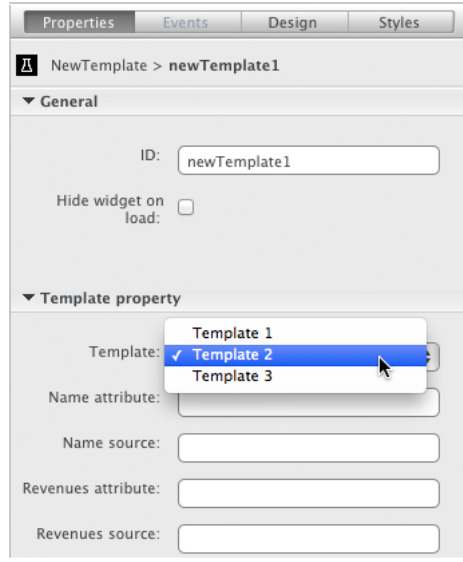

# **Events tab**

For this property, you can intercept the **On Change** event in the GUI Designer's **Events** tab:

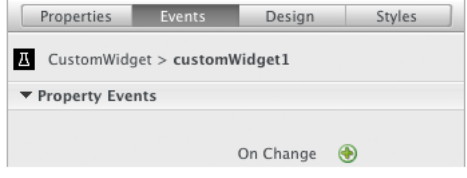

This event is fired when the value for the property has been modified.

# **event object for onChange event**

In the event object are the following properties:

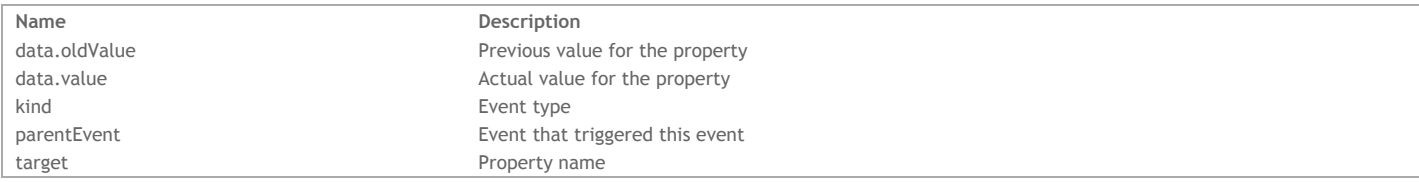

# **Defining events**

You can define two types of event for your custom widget that can be intercepted by the user of your custom widget:

- DOM event
- Custom event

For both types of events, you must use first declare it for your custom widget by using the **mapDomEvents( )** function in your custom widget's "widget.js" file. To customize how the event will be displayed in the **Events** tab for your custom widget, use the **addEvent( )** or **addEvents( )** functions in your custom widget's "designer.js" file.

You can change the order of the events in the **Events** tab by using the **orderEvents**() function. Use the **removeEvent**() function to remove an event from the **Events** tab.

Note: By adding a property to your custom widget, the On Change event is added automatically in the Events tab (in the GUI Designer). See the paragraph below *to find out more about the onChange event.*

If, however, you declare an event using jQuery, it will not be in the GUI Designer's **Events** tab. See the example below.

Refer to for more information about interacting with the GUI Designer's **Events** tab.

### **DOM events**

For more information about DOM events, refer to .

For more information about DOM event properties and methods, refer to .

**onChange event object**

In the **On Change** event, an *event* object is returned. Here are a few of the important properties:

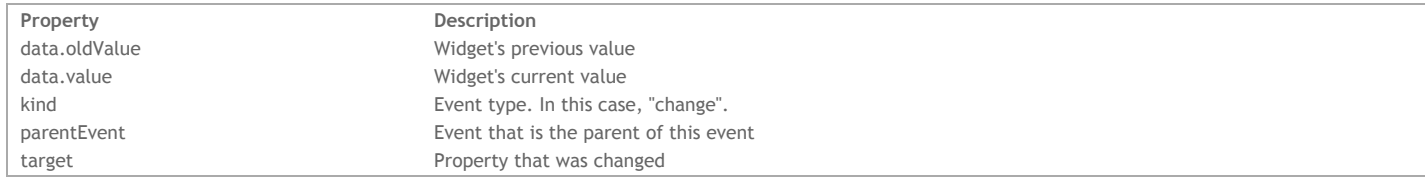

**Example**

The following code placed in the "widget.js" file binds the "customevent" to the standard DOM click event so that "customevent" will be fired when you click on the custom widget:

```
CustomWidget.mapDomEvents( { 'click': 'customevent' } );
```
Your "customevent" appears as shown below in the GUI Designer:

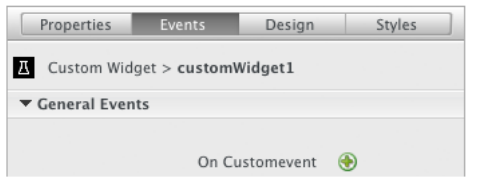

If you wan to customize the display of the event, you can write the following in your "designer.js" file:

```
CustomWidget.addEvent({
     'name':'customevent',
     'description':'On Custom Event',
     'category':'My Custom Events'
});
 Properties Events
                        Design
                                   Styles
 T Custom Widget > customWidget1
  ▼ My Custom Events
```

```
On Custom Event +
```
## **Example**

In the following example, we create a custom event attached to the standard DOM "click" event. In the widget.js file, we write the following:

```
CustomWidget.prototype.init = function() {
    this.fire('myEvent');
};
CustomWidget.mapDomEvents( { 'click': 'myEvent' } );
```
You can customize how the event appears in the GUI Designer even though it's not necessary, by writing:

```
CustomWidget.addEvent({
    'name':'myEvent',
    'description':'On My Event',
    'category':'My Custom Events'
```
# });

When you click on your custom widget, the "myEvent" event will be launched.

# **Example**

You can also declare a DOM event using jQuery that will not have a way to intercept it in the GUI Designer:

```
CustomWidget.prototype.init = function() {
    $(this.node).on('click', function(event) {
      // do something
    }.bind(this));
};
```
When you create a custom widget, you can use a few of Wakanda's generic CSS classes:

- waf‐ui‐box
- waf‐ui‐button
- waf‐ui‐header
- waf‐ui‐footer
- waf‐ui‐table

These classes are defined per theme and therefore the widget appears differently when you change the page's theme. For example, on the left are Wakanda's widgets and on the right are custom widgets with Wakanda's generic CSS classes added to each one.

#### Default theme

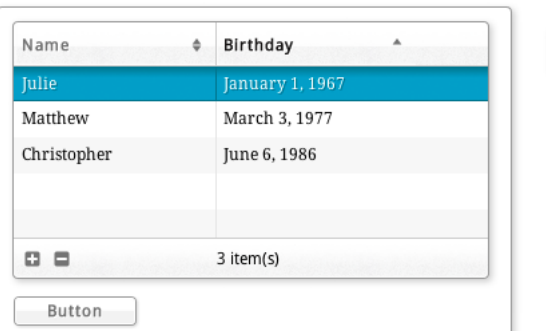

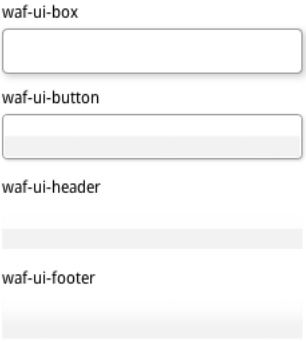

Lilac theme

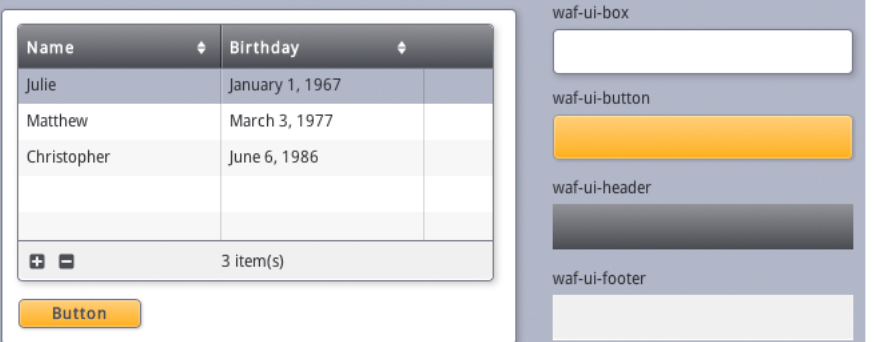

#### **waf‐ui‐box**

The **waf‐ui‐box** class inherits the classes defined for a Wakanda's **Container** widget.

## **waf‐ui‐button**

The **waf‐ui‐button** class inherits the classes defined for a Wakanda's **Button** widget.

## **waf‐ui‐header**

The **waf‐ui‐header** class inherits the classes used for the header portion of Wakanda's **Grid** widget.

## **waf‐ui‐footer**

The **waf‐ui‐footer** class inherits the classes used for the footer portion of Wakanda's **Grid** widget.

## **waf‐ui‐table**

The waf-ui-table class is for all widgets that use the <table> tag.

In the "designer.js" file, you define the way your custom widget appears in the Wakanda Studio by defining the style settings to display and how properties, previously defined in the "widget.js" file, appear.

You can customize the following tabs for your custom widget:

- Properties,
- Events,
- Design, and • Styles.

Important Note: You must close and reopen any open Pages in the GUI Designer after modifying the "designer.js" file. You might also need to recreate the instance of your custom widget on the Page because, depending on the modifications you make, the widget might not be updated accordingly.

## **Defining the widget in the designer.js file**

To define the widget's properties, styles, and overall design in the GUI Designer, you can do so in the widget's "designer.js" file with the help of the functions in the **Studio** class.

By default, the following lines of code are included in the "designer.js" file:

```
(function(CustomWidget) {
```

```
//Customize properties (previously defined in the widget.js file)
//Add events to the Events tab (previously defined in the widget.js file)
```
//Define settings for the Styles and Design tabs

});

# **Widget properties**

Every widget has two properties defined by default:

ID

Hide widget on load

To add properties to your custom widget, you must do so in the "widgets.js" file. Afterwards, you can customize them using the **customizeProperty( )** function in the "designer.js" file.

Below is an example of our custom widget's **Properties** tab:

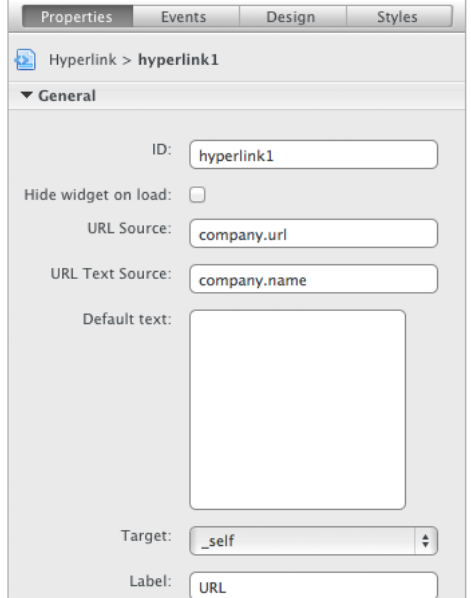

#### **Customizing properties**

After you add a property in the "widget.js" file by using **addProperty( )**, you can then customize it in the "designer.js" file by using the **customizeProperty( )** function. For more information, refer to **Defining a widget's properties**.

```
/*Customize existing properties*/
Hyperlink.customizeProperty('url', {
    sourceTitle: 'URL Source',
    description: 'Bind a datasource containing a URL or email.',
    display: false,
    sourceDisplay: true
});
Hyperlink.customizeProperty('urlText', {
    sourceTitle: 'URL Text Source',
    description: 'Bind a datasource containing the text to display for the hyperlink.',
    display: false,
    sourceDisplay: true
});
Hyperlink.customizeProperty('defaultText', {
```

```
title: 'Default text',
    type: 'textarea',
    description: 'Default text to display if the URL Text Source is blank.',
    display: true,
    sourceDisplay: false
});
Hyperlink.customizeProperty('target', {
    title: 'Target',
    description: 'Default text to display if the URL Text Source is blank.',
    type: 'dropdown',
    options: ['_blank', '_self'],
    display: true,
    sourceDisplay: false
});
```
## **Multiple bindable properties**

When you have more than one bindable property defined for your custom widget, the following dialog appears so that you can select the datasource property to which the datasource will be bound when you drop a datasource on top of the custom widget:

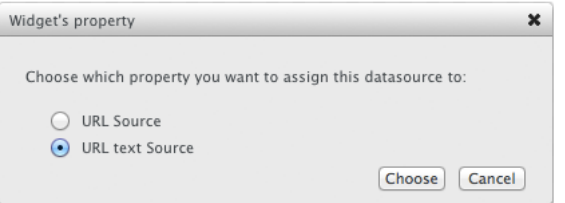

**Label property**

If you want to define a label property for your widget, which is managed by Wakanda, you can use the **addLabel( )** function. This property adds a Label widget to your widget if a value is defined for it.

In the GUI Designer, the **Label** property appears on the **Properties** tab. When a value is entered in the Label property, a Label widget is created and attached to the custom widget.

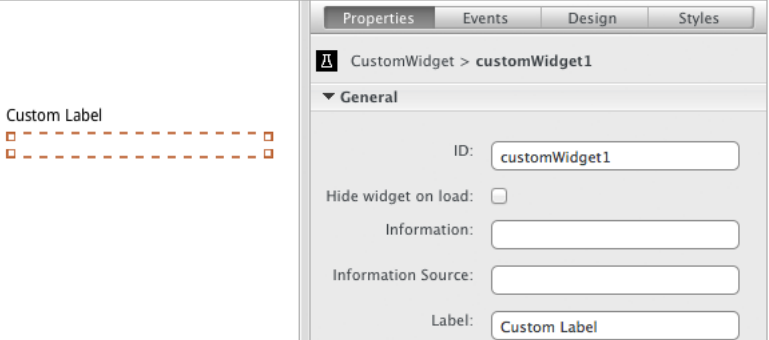

#### **Widget events**

By default, your custom widget has no events until you create at least one property. In this case, the "On Change" event is added:

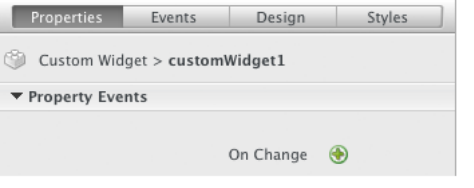

To add an event, the **mapDomEvents( )** function in the "widget.js" file. Afterwards, you can add the same event to the **Events** tab by using the **addEvent( )** or **addEvents( )** functions.

Below is an example of our widget's **Events** tab:

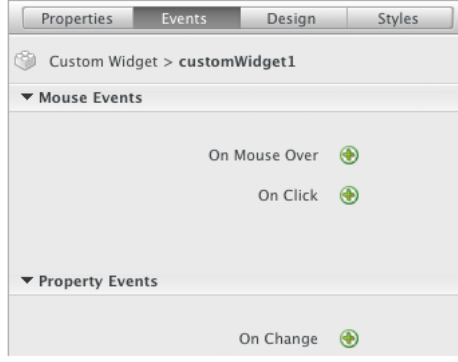

Here is the code associated to this example:

```
CustomWidget.addEvents([{
         'name': 'Click',
         'description': 'On Click',
        'category': 'Mouse Events'
    },{
        'name': 'Mouseover',
        'description': 'On Mouse Over',
        'category': 'Mouse Events'
    }]);
```
In the **widget.js** file, you declare the events. For more information, refer to .

## **Widget styles**

By default, no styles are added to your widget. To define the sections available in the "Design" and "Styles" tabs, use the **setPanelStyle( )** function. The styles appear as shown below (in our case, a value was entered in the Label property):

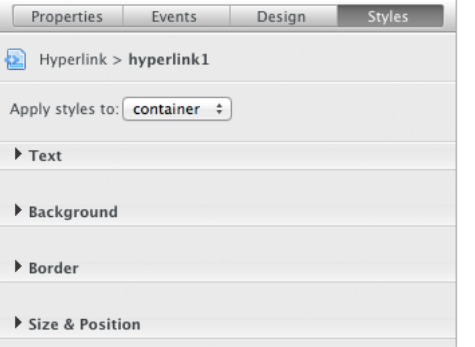

Here is the code we used to define the styles for our custom widget:

```
CustomWidget.setPanelStyle({
        'fClass': true, //This property is for the design panel
        'text': true,
        'background': true,
        'border': true,
        'sizePosition': true,
         'label': true,
         'disabled': ['border-radius']
    });
```
**Widget's default size**

The **setWidth( )** and **setHeight( )** functions allow you to define the widget's default width and height when it is added to a Page. By default, the size is 200px by 200px.

For example, you can write the following to set the width to 200 pixels and the height to 20 pixels:

```
CustomWidget.setWidth('200');
CustomWidget.setHeight('20');
```
#### **Widget's display name**

To define your widget's display name, you modify the "studioName" property in the **package.json** file. This name can be different from the widget's name that you defined initially. For example, if your widget's name (its class) is "CustomWidget", you can rename the widget to be "Custom Widget". This name will appear in the **Widgets** list, **Overview**, and **Properties** tab.

#### **Widget's init**

In this file, you can override the custom widget's initialization by writing code in this function:

```
CustomWidget.prototype.init = function() {<br>this.node.innerHTML = "Widget Text";
                                                                         /* Include text inside the widget */
```
In our example, the "Widget Text" will display inside the custom widget:

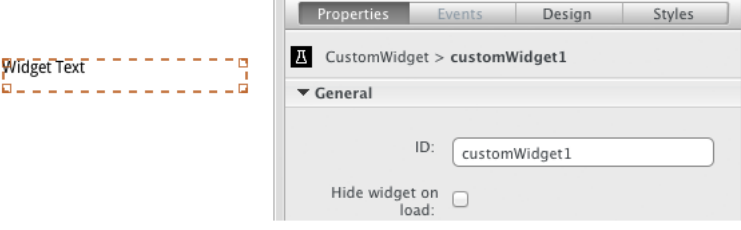

# **widget.js**

In the "widget.js" file, you define how your custom widget looks and behaves at runtime. In this file, you can:

- Define properties • Modify the widget's HTML tag
- Create events
- Create public and private functions

For more information about creating events for your custom widget, refer to **Defining events**.

#### **widget.js template**

By default, the following lines of code are included in this file. In our example, "CustomWidget" is the widget's name:

```
WAF.define('CustomWidget', ['waf-core/widget'], function(widget) {
    var CustomWidget = widget.create('CustomWidget', 'parentWidget', {
        /* Modify tag */
        tagName: 'li',
        init: function() {
            /* Define custom events */
        },
        /* Create functions for the widget */
        publicWidgetFunction: function() {},
        privateWidgetFunction: function() {},
        /* Create properties */
        propertyOne: widget.property(),
        propertyTwo: widget.property({
            defaultValue: 'first'
        })
    });
});
You can also create the widget as shown below:
WAF.define('CustomWidget', function() {
    var widget = WAF.require('waf-core/widget');
    var CustomWidget = widget.create('CustomWidget');
```

```
CustomWidget.prototype.init = function() {};
```

```
/* Create functions for the widget */
CustomWidget.prototype.publicWidgetFunction = function() {};
CustomWidget.prototype._privateWidgetFunction = function() {};
/* Modify tag */
```

```
CustomWidget.tagName = 'li';
```

```
/* Create properties */
CustomWidget.addProperty('propertyOne');
CustomWidget.addProperty('propertyTwo', {
    defaultValue: '#first'
});
```
});

**WAF.define()**

The **WAF.define()** function accepts three parameters:

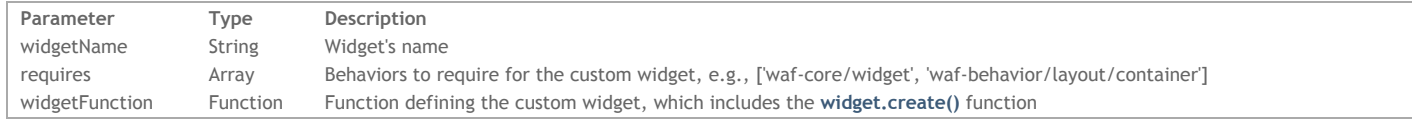

**widget.create()**

The **widget.create()** function accepts three parameters:

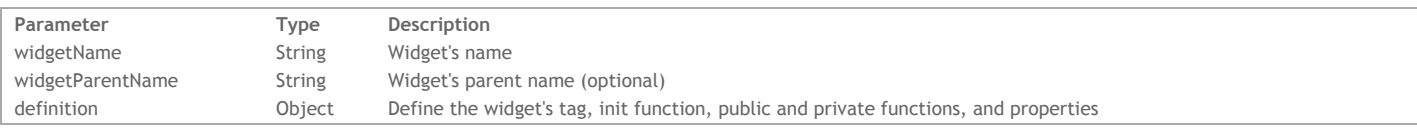

For more information on creating a function for your custom widget, refer to **Creating a function for your custom widget**.

## **widget.property()**

The **widget.property()** function allows you to define a property for the widget.

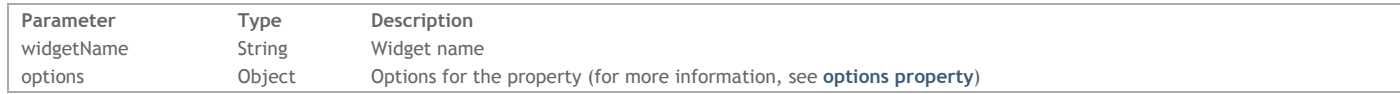

**Modifying the widget's HTML tag**

You can modify the custom widget's HTML tag, which is "div" by default, by using the tagName property. For example, you can write the following to change the "div" tag to an "input" tag:

```
WAF.define('CustomWidget', ['waf-core/widget'], function(widget) {
    var CustomWidget = widget.create('CustomWidget', {
        init: function() \{ \},
        test: widget.property({
            onChange: function(newValue) {
                this.node.innerHTML = this.test();
            }
        })
    });
    CustomWidget.tagName = 'input';
    return CustomWidget;
});
Or
WAF.define('CustomWidget', ['waf-core/widget'], function(widget) {
    var CustomWidget = widget.create('CustomWidget', {
        init: function() { },
        tagName = 'input'test: widget.property({
            onChange: function(newValue) {
                this.node.innerHTML = this.test();
            }
        })
    });
    return CustomWidget;
});
```
### **Creating a function for your custom widget**

In order to create a function for your custom widget, you can do so by declaring it in the **widget.create()**'s *options* object:

```
publicWidgetFunction: function() {}
```
You can also declare a function outside of the object:

```
CustomWidget.prototype.myFunction = function()
{
        // do what you'd like here
}
This function can be accessed at runtime, by writing:
```
\$\$('customWidget1').myFunction(); //call the function on the instance of your widget

You can also create instance or class methods for your widget by using the functions in the **Methods Helper** category. *Note: Use an underscore as a prefix to your function's name to specify that it is private.*

# **widget.css**

P

In the "widget.css" file, you have the following code by default:

```
.waf-widget.waf-customwidget {
    //add any CSS information here
}
```
The first class, "waf-widget", is used for all of Wakanda's widgets. The second class is the one that is created for your widget. By default, it is written in lowercase. This second class (which in our case is named "waf‐customwidget") is assigned to your widget when it is added to a Page.

## **Information displayed in the Styles tab**

The information you define in this CSS file will be the default values for your widget.

If you have defined that the background color be grey (#ccc), when you drag the widget to the Page, it will have a grey background. In the **Styles** tab, that setting will also be displayed.

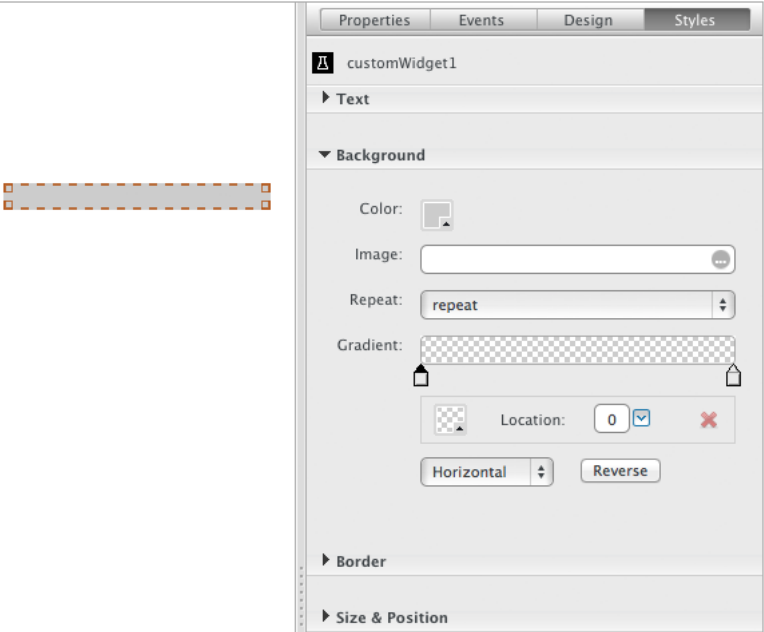

If your user modifies the color in the **Styles** tab, it will be taken into account. The eraser icon appears next to the setting to show that it can be reverted to the original setting, which you defined in the "widget.css" file.

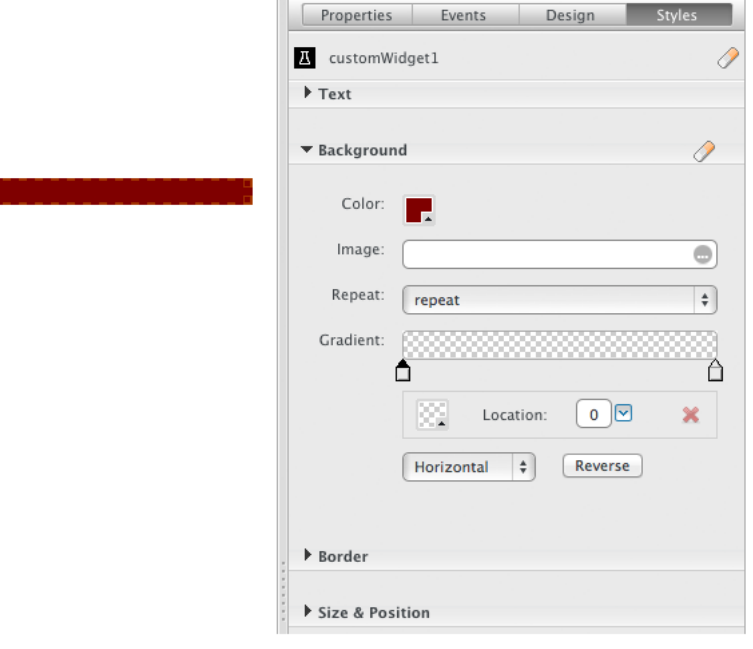

## **package.json**

This file describes general information about your custom widget as well as the files necessary to build the custom widget (in the *loadDependencies* array). For more information about this file, refer to .

## **package.json file**

The JSON object for a custom widget by default is as follows:

```
{
   "name": "CustomWidget",
   "author": "Widget Developer",
   "studioName": "Custom Widget",
    "category": "My Category",
   "iconPath": "/icons/customwidget.png",
    "contributors": [
       "Developer 1",
       "Developer 2"
    ],
    "version": "1.0.0",
    "copyright": "(c) 2014 Widget Developer",
    "repository": {
        "type": "git",
        "url": "https://github.com/developer/CustomWidget.git"
   },
    "keywords": ["wakanda", "widget"],
    "engines": {"wakanda" : ">= 8"},
    "license": "MIT",
    "studioPlatform": ["smartphone", "desktop"],
   "loadDependencies": [
        {"id": "Widget_V2"},
        {"id": "CustomWidget/widget.js", "version": "1.0.0", "path": "WIDGETS_CUSTOM"},
        {"id": "CustomWidget/css/widget.css", "version": "1.0.0", "path": "WIDGETS_CUSTOM"},
        {"id": "CustomWidget/designer.js", "studioOnly": true, "version": "1.0.0", "path": "WIDGETS_CUSTOM"}
        {"id": "CustomWidget/runtime.js", "runtimeOnly": true, "version": "1.0.0", "path": "WIDGETS_CUSTOM"}
   ]
```

```
}
```
Here are the main properties:

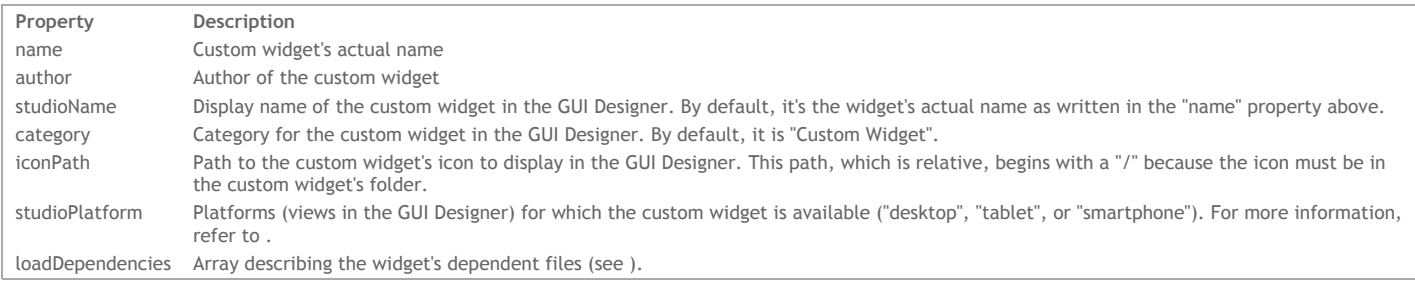

**loadDependencies array**

Here are the properties of the objects in the *loadDependencies* array:

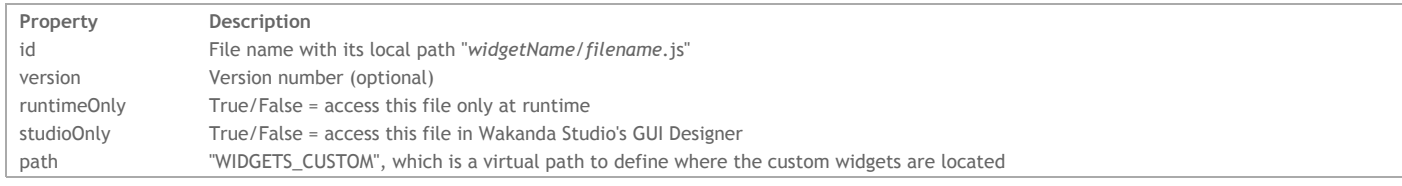

We use the "designer.js" file to define the widget's properties, styles, and events as well as how it is displayed in the GUI Designer. You can use any JavaScript file; however, you have to make sure that you define *studioOnly* property to true in the *loadDependencies* array. This file will not be accessed during runtime. To define a file be accessed only at runtime, you have to set the *runtimeOnly* property to true in the *loadDependencies* array.

#### **Customizing the widget**

In this package.json file, you can define the following attributes:

- Display name,
- Category, and
- $\cdot$  Icon

Here are the results after we modified the three properties (studioName, category, and iconPath) as shown in the JSON object above:

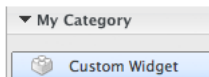

#### **Defining your widget's platform**

In the package.json file, you can define the platform(s) for your custom widget, which can be desktop, smartphone, and/or tablet. If this property is missing, the custom widget is available for all platforms in the GUI Designer.

To do so, use the *studioPlatform* property and define in an array the platform(s) as shown below:

"studioPlatform": ["smartphone", "desktop", "tablet"]

The following platforms are possible:

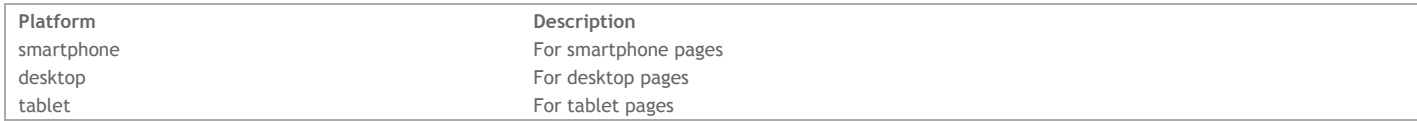

If you want your widget to only be used on the desktop, you can write the following:

"studioPlatform": ["desktop"]

Note: The value defined in the studioPlatform property is the same as the suffix property in the targets. json file. For more information, refer to Routing *Pages.*

#### **External libraries and other dependencies**

In the *loadDependencies* array, you can:

- add other libraries to your custom widget,
- include another widget to your custom widget, and
- share a library between widgets

#### **Adding other libraries to your custom widget**

If you want to add other libraries to your widget, you can include them in this file.

For example, if you have a "WidgetLibrary" folder containing two files ("code.js" and "styles.css") that your widget needs, you can write the following:

```
"loadDependencies": [
        {"id": "Widget_V2"},
        {"id": "CustomWidget/widget.js", "path": "WIDGETS_CUSTOM"},
        {"id": "CustomWidget/WidgetLibrary/code.js", "path": "WIDGETS_CUSTOM"}, //custom library's code.js file
        {"id": "CustomWidget/WidgetLibrary/styles.css", "path": "WIDGETS_CUSTOM"}, //custom library's css file
        {"id": "CustomWidget/designer.js", "studioOnly": true, "version": "1.0.0", "path": "WIDGETS_CUSTOM"}
    \overline{1}
```
**Adding another custom widget**

If you want to add another custom widget that has already been installed in the "Widgets" folder, you can do so in the package.json file. For example, if you have a "TestWidget" widget that you want to add to your "Custom Widget", you can write the following:

```
"loadDependencies": [
       {"id": "Widget_V2"},
        {"id": "TestWidget/package.json", "path": "WIDGETS_CUSTOM"}, // Add the custom widget's package.json file
        {"id": "CustomWidget/widget.js", "path": "WIDGETS_CUSTOM"},
        {"id": "CustomWidget/designer.js", "studioOnly": true, "version": "1.0.0", "path": "WIDGETS_CUSTOM"}
   ]
```
#### **Sharing a library between widgets**

If you want to share a library between multiple widgets, you can do the following:

- 1. Create a folder in your Custom Widgets folder. In our example, we call it "libs".
- 2. Add your external script JS files to this folder. We have included only one for our example, "externalScript.js".
- 3. In the library folder, create a package.json folder that defines the files in the folder that you want to use:

```
{
    "name": "libs",
    "loadDependencies": [
        {"id": "libs/externalScript.js", "runtimeOnly":true, "version": "1.0.0", "path": "WIDGETS_CUSTOM"}
    ]
}
```
In your custom widget's package.json file. you indicate this package as shown below in the last object in the "loadDependencies" array:

```
"loadDependencies": [
    {"id": "Widget_V2"},
     {"id": "testWidget/widget.js", "version": "1.0.0", "path": "WIDGETS_CUSTOM"},
    {"id": "testWidget/css/widget.css", "version": "1.0.0", "path": "WIDGETS_CUSTOM"},
    {"id": "testWidget/designer.js", "studioOnly": true, "version": "1.0.0", "path": "WIDGETS_CUSTOM"},
    {"id": "libs/package.json", "runtimeOnly": true, "version": "1.0.0", "path": "WIDGETS_CUSTOM"}
\overline{1}
```